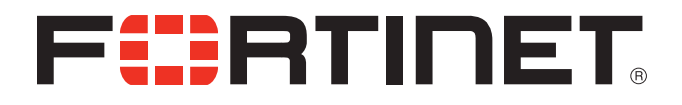

## FortiDNS v1.0 MR3 Release Notes

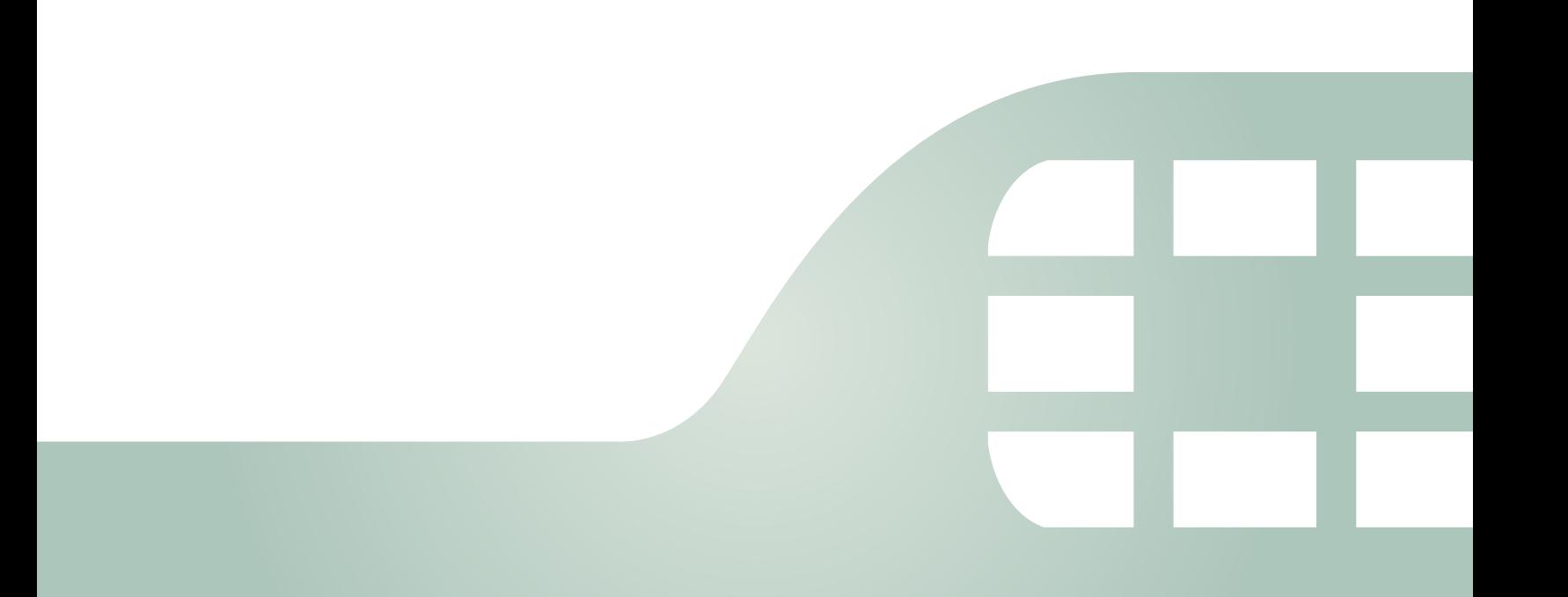

FortiDNS v1.0 MR3 Release Notes

June 06, 2013

24-130-208911-20130606

Copyright© 2013 Fortinet, Inc. All rights reserved. Fortinet®, FortiGate®, and FortiGuard®, are registered trademarks of Fortinet, Inc., and other Fortinet names herein may also be trademarks of Fortinet. All other product or company names may be trademarks of their respective owners. Performance metrics contained herein were attained in internal lab tests under ideal conditions, and performance may vary. Network variables, different network environments and other conditions may affect performance results. Nothing herein represents any binding commitment by Fortinet, and Fortinet disclaims all warranties, whether express or implied, except to the extent Fortinet enters a binding written contract, signed by Fortinet's General Counsel, with a purchaser that expressly warrants that the identified product will perform according to the performance metrics herein. For absolute clarity, any such warranty will be limited to performance in the same ideal conditions as in Fortinet's internal lab tests. Fortinet disclaims in full any guarantees. Fortinet reserves the right to change, modify, transfer, or otherwise revise this publication without notice, and the most current version of the publication shall be applicable.

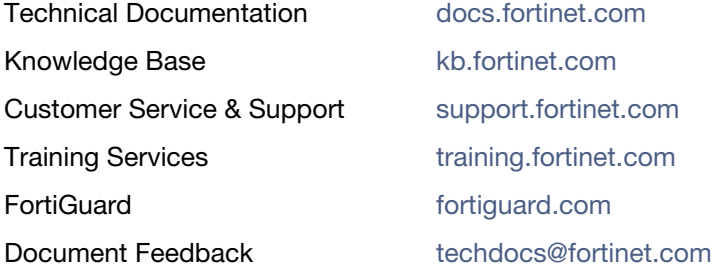

## **Table of Contents**

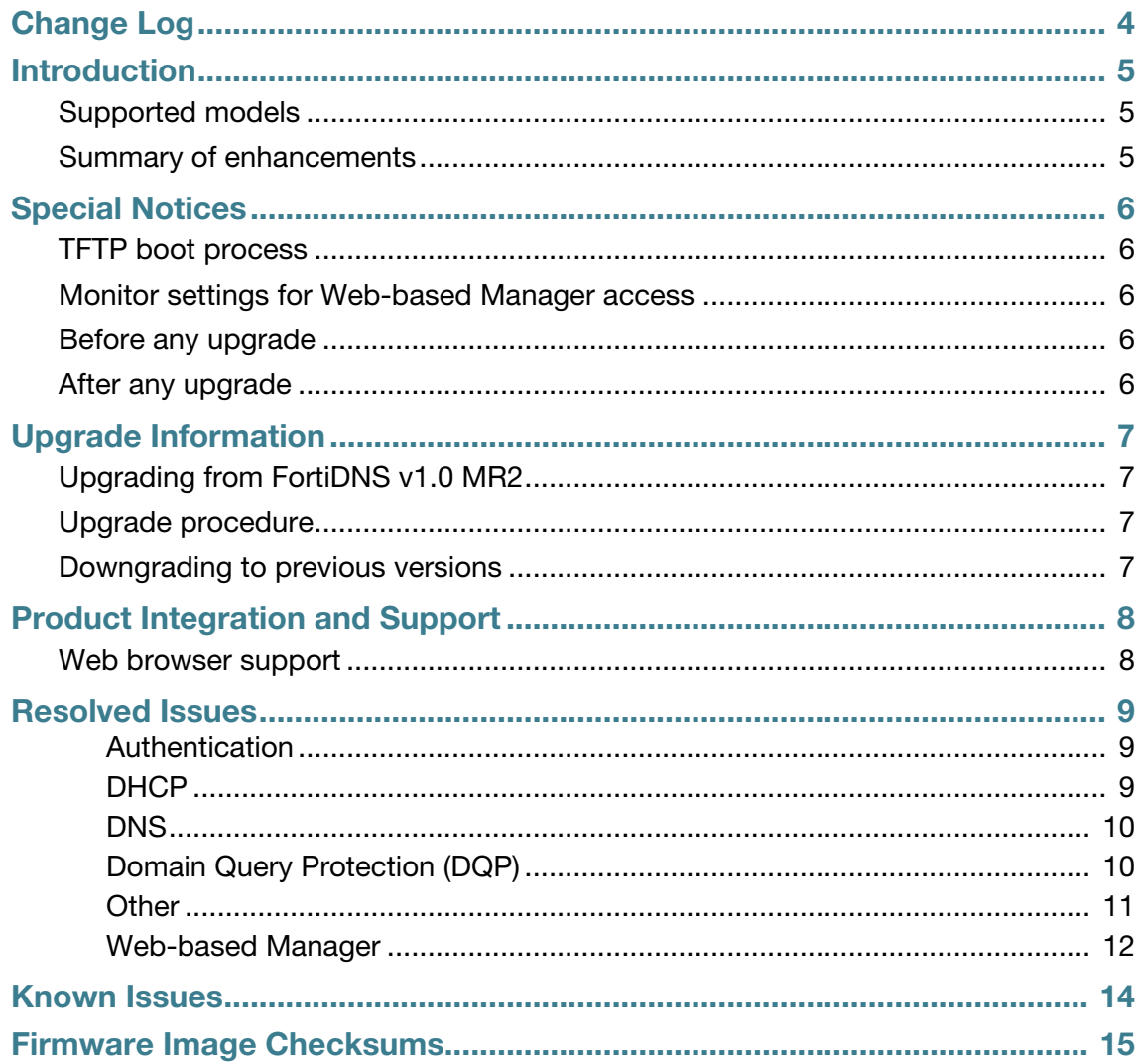

# <span id="page-3-0"></span>Change Log

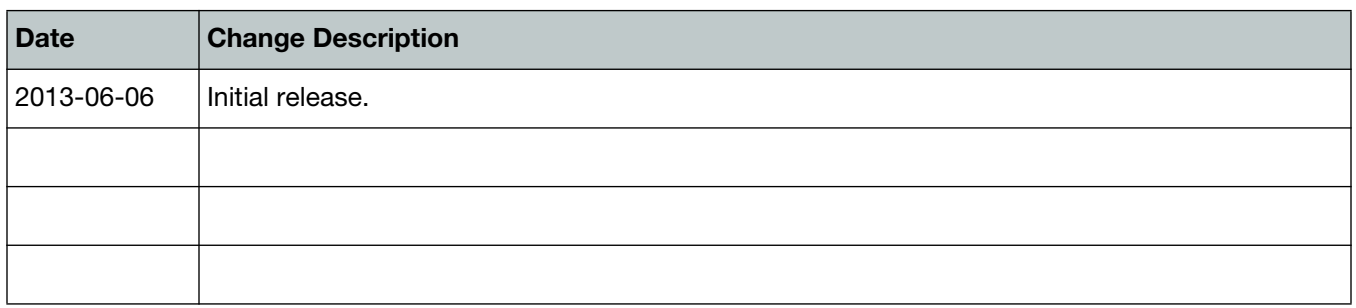

## <span id="page-4-0"></span>Introduction

This document provides a summary of enhancements, support information, installation instructions, integration, resolved and known issues in FortiDNS v1.0 MR3 build 0175. Please review all sections of this document prior to upgrading your device.

This document includes the following sections:

- [Special Notices](#page-5-5)
- [Upgrade Information](#page-6-4)
- [Product Integration and Support](#page-7-2)
- [Resolved Issues](#page-8-3)
- [Known Issues](#page-13-1)
- [Firmware Image Checksums](#page-14-1)

### <span id="page-4-1"></span>**Supported models**

The following models are supported on FortiDNS v1.0 MR3:

FNS-400C, FNS-1000C, and FNS-3000D.

See<http://docs.fortinet.com/fdns.html> for additional documents on FortiDNS v1.0.

### <span id="page-4-2"></span>**Summary of enhancements**

The following is a list of enhancements in FortiDNS v1.0 MR3:

• Botnet protection: Added a new Botnet category to the FortiGuard Domain Query Protection Service. This category differs from the existing list as it uses a dynamically updated list of botnet member IP addresses supplied by FortiGuard (subject to valid license). When a DNS query resolves to one of those IP addresses, it can be blocked, redirected and/or logged.

## <span id="page-5-5"></span><span id="page-5-0"></span>Special Notices

### <span id="page-5-1"></span>**TFTP boot process**

The TFTP boot process erases all current FortiDNS configuration and replaces it with the factory default settings.

### <span id="page-5-2"></span>**Monitor settings for Web-based Manager access**

Fortinet recommends setting your monitor to a screen resolution of 1280x1024. This allows for all the objects in the Web-based Manager to be viewed properly.

#### <span id="page-5-3"></span>**Before any upgrade**

Before any upgrade, save a copy of your FortiDNS unit configuration to your management computer. Go to *System > Maintenance > Config* and select *Click here* to backup the configuration.

**Figure 1:** System recovery window

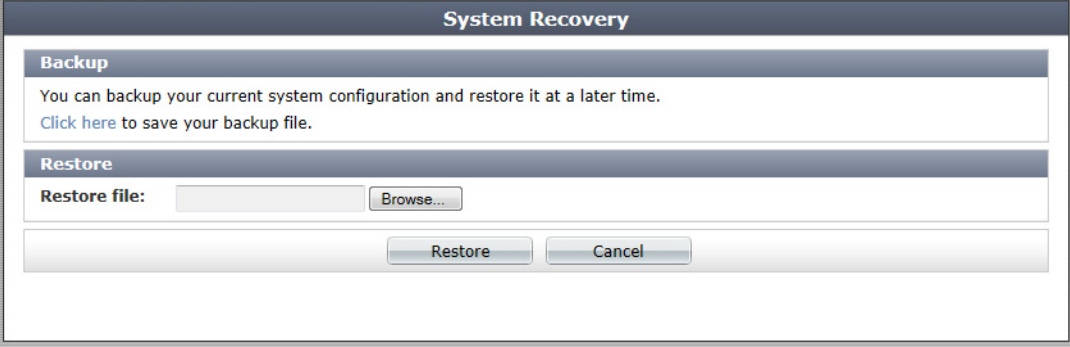

### <span id="page-5-4"></span>**After any upgrade**

If you are using the Web-based Manager, clear your browser cache prior to login on the FortiDNS to ensure the Web-based Manager screens are displayed properly.

## <span id="page-6-4"></span><span id="page-6-0"></span>Upgrade Information

### <span id="page-6-1"></span>**Upgrading from FortiDNS v1.0 MR2**

FortiDNS v1.0 MR3 build 0175 officially supports upgrade from FortiDNS v1.0 MR2 build 0117 or later.

### <span id="page-6-2"></span>**Upgrade procedure**

Before you can install FortiDNS firmware, you must download the firmware package from the Customer Service & Support web site, then upload it from your computer to the FortiDNS unit.

- **1.** Log in to the Customer Service & Support portal at <https://support.fortinet.com>.
- **2.** In the *Download* section of the page, select the *Firmware Images* link to download the firmware.
- **3.** To verify the integrity of the download, go back to the *Download* section of the login page, then select the *Firmware Image Checksums* link.
- **4.** Log in to the FortiDNS unit's Web-based Manager using the *admin* administrator account.
- **5.** Go to *System > Dashboard > Status*.
- **6.** In the *System Information* widget, in the *Firmware Version* row, select *Upgrade*.

The *Firmware Upgrade* or *Downgrade* window opens.

#### **Figure 2:** Firmware upgrade or downgrade window

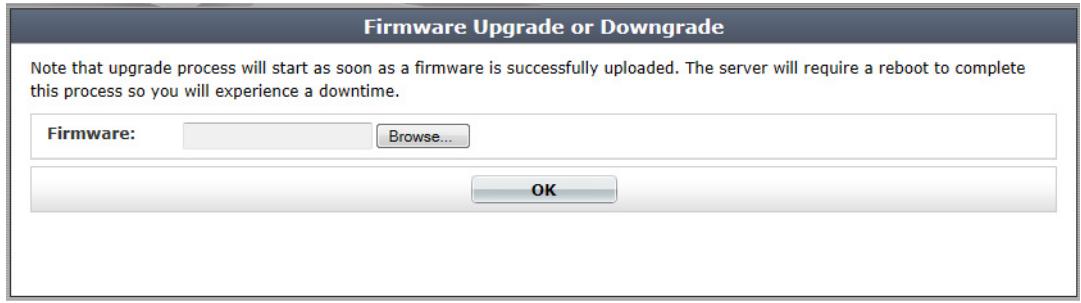

- **7.** In the *Firmware* section select *Browse* and locate the upgrade package that you downloaded.
- **8.** Select *OK* to upload the file to the FortiDNS.

Your browser uploads the firmware file. The time required varies by the size of the file and the speed of your network connection.

#### <span id="page-6-3"></span>**Downgrading to previous versions**

FortiDNS does not provide a full downgrade path. For those users who want to downgrade to an older FortiDNS firmware release, downgrade the system firmware via a TFTP server with the firmware burning procedure embedded within the FortiDNS system boot-up menu. All configuration will be lost after downgrading the device.

## <span id="page-7-2"></span><span id="page-7-0"></span>Product Integration and Support

### <span id="page-7-1"></span>**Web browser support**

The following web browsers are supported by FortiDNS v1.0 MR3:

- Microsoft Internet Explorer version 9
- Mozilla Firefox versions 20
- Google Chrome version 26

Other web browsers may function correctly, but are not supported by Fortinet.

## <span id="page-8-3"></span><span id="page-8-0"></span>Resolved Issues

The resolved issues table below does not list every bug that has been corrected with FortiDNS v1.0 MR3 build 0175. For inquires about a particular bug, please contact [C](https://support.fortinet.com)ustomer Service & Support.

#### <span id="page-8-1"></span>**Authentication**

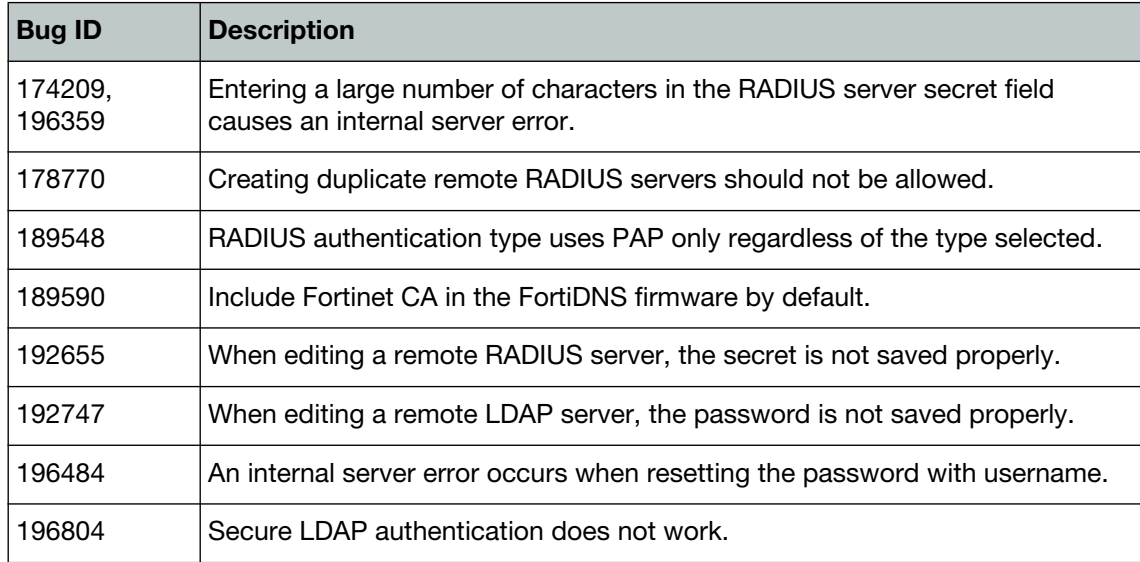

#### **Table 1:** Resolved authentication issues

#### <span id="page-8-2"></span>**DHCP**

#### **Table 2:** Resolved DHCP issues

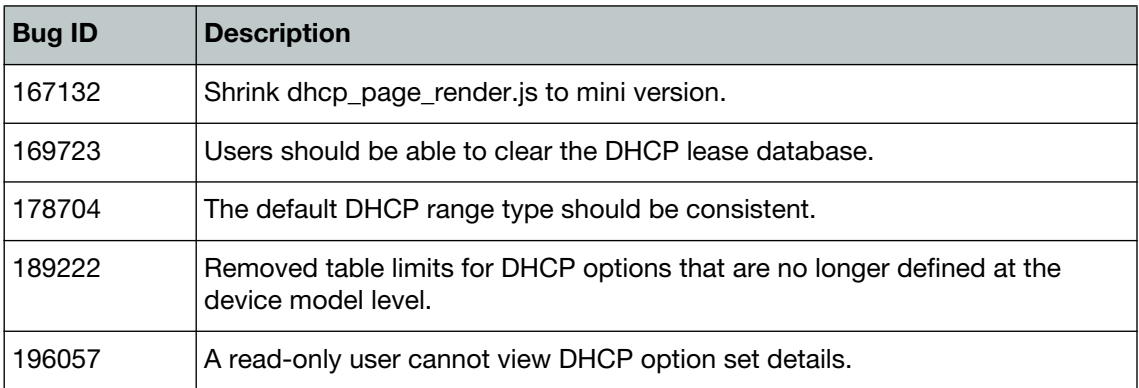

#### <span id="page-9-0"></span>**DNS**

| <b>Bug ID</b>     | <b>Description</b>                                                                                       |
|-------------------|----------------------------------------------------------------------------------------------------|
| 177673            | Domain redirection interface validation - currently in use interface.                                    |
| 188685,<br>190914 | When starting the DNS service in the DNS General Settings page, an invalid<br>syntax error is displayed. |
| 194299.<br>194618 | The DNS request summary widget's time period filter is broken.                                           |
| 197839,<br>197984 | Failed to flush DNS cache.                                                                               |
| 197860,<br>198763 | Non-ASCII DQP White/Blacklist domain causes a DNS synchronization error.                                 |

**Table 3:** Resolved DNS issues

### <span id="page-9-1"></span>**Domain Query Protection (DQP)**

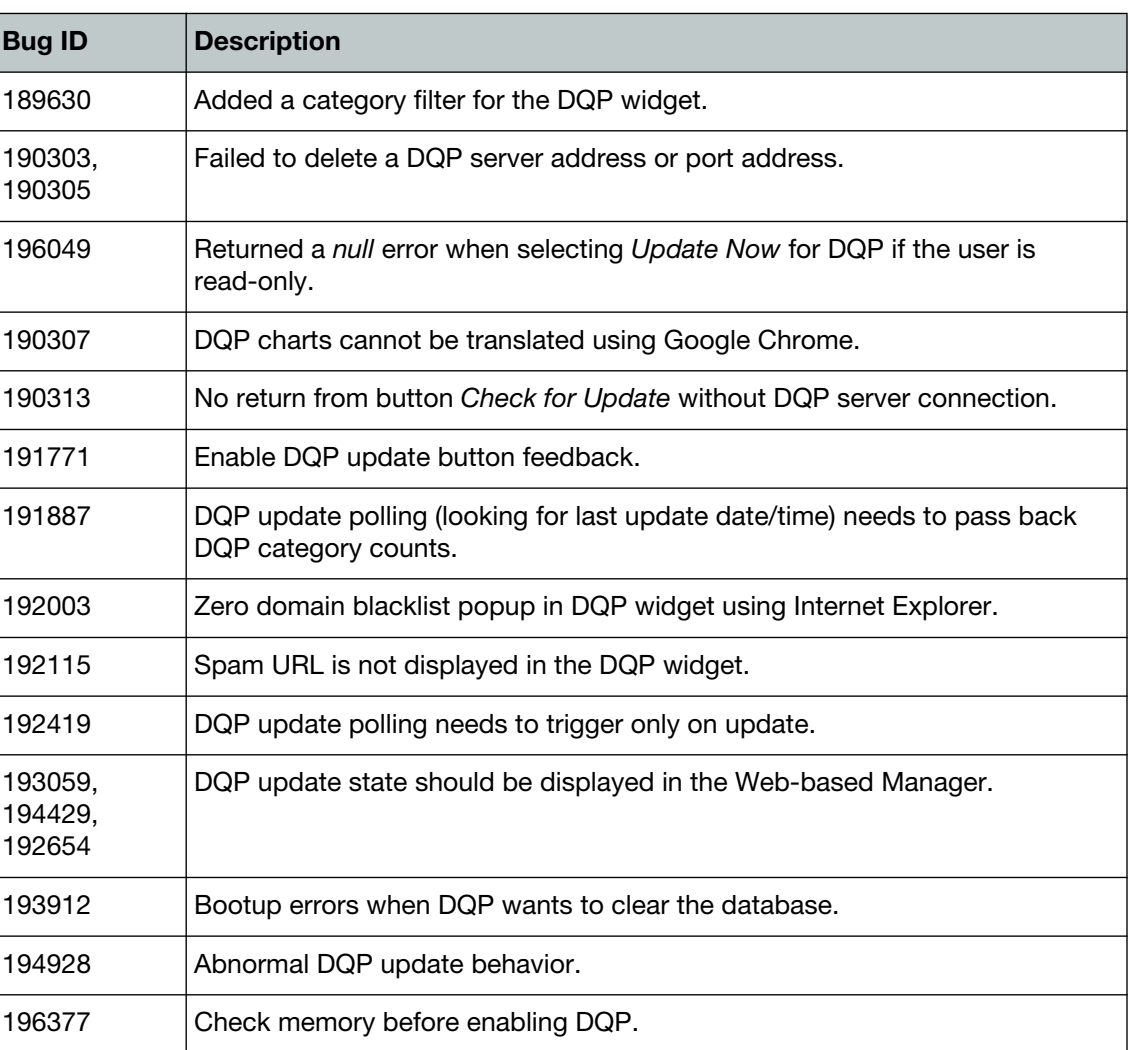

**Table 4:** Resolved DQP issues

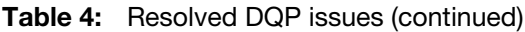

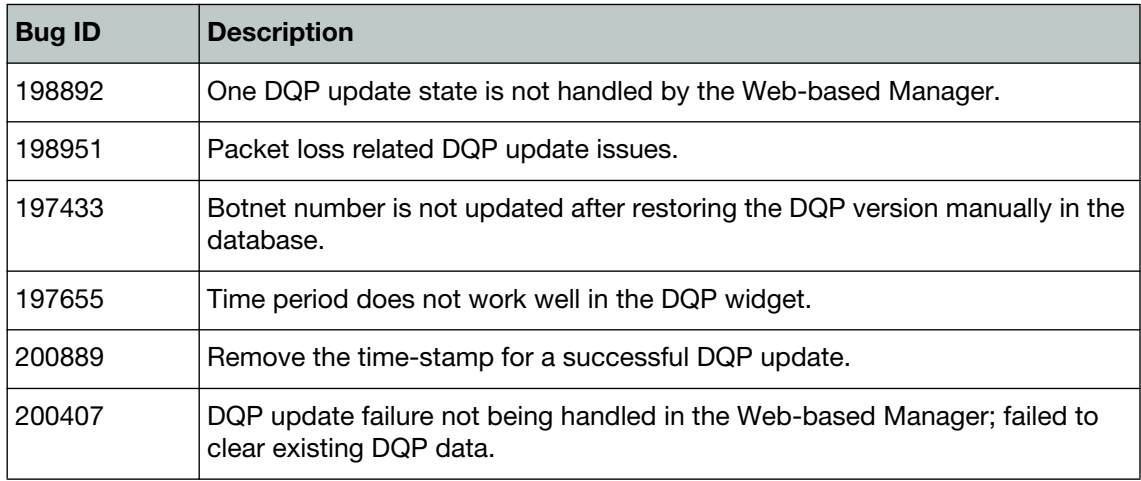

### <span id="page-10-0"></span>**Other**

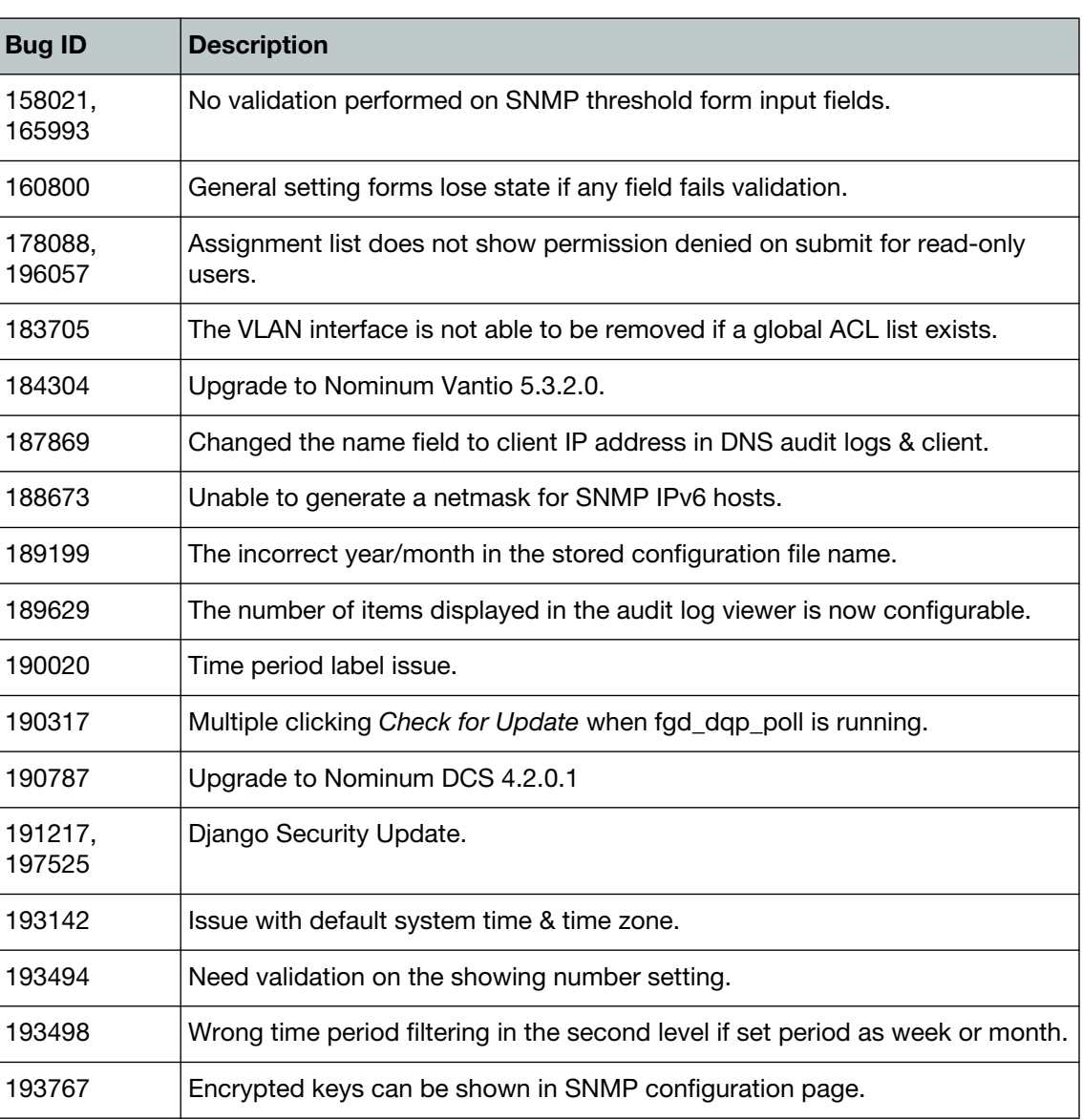

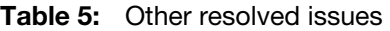

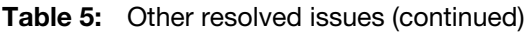

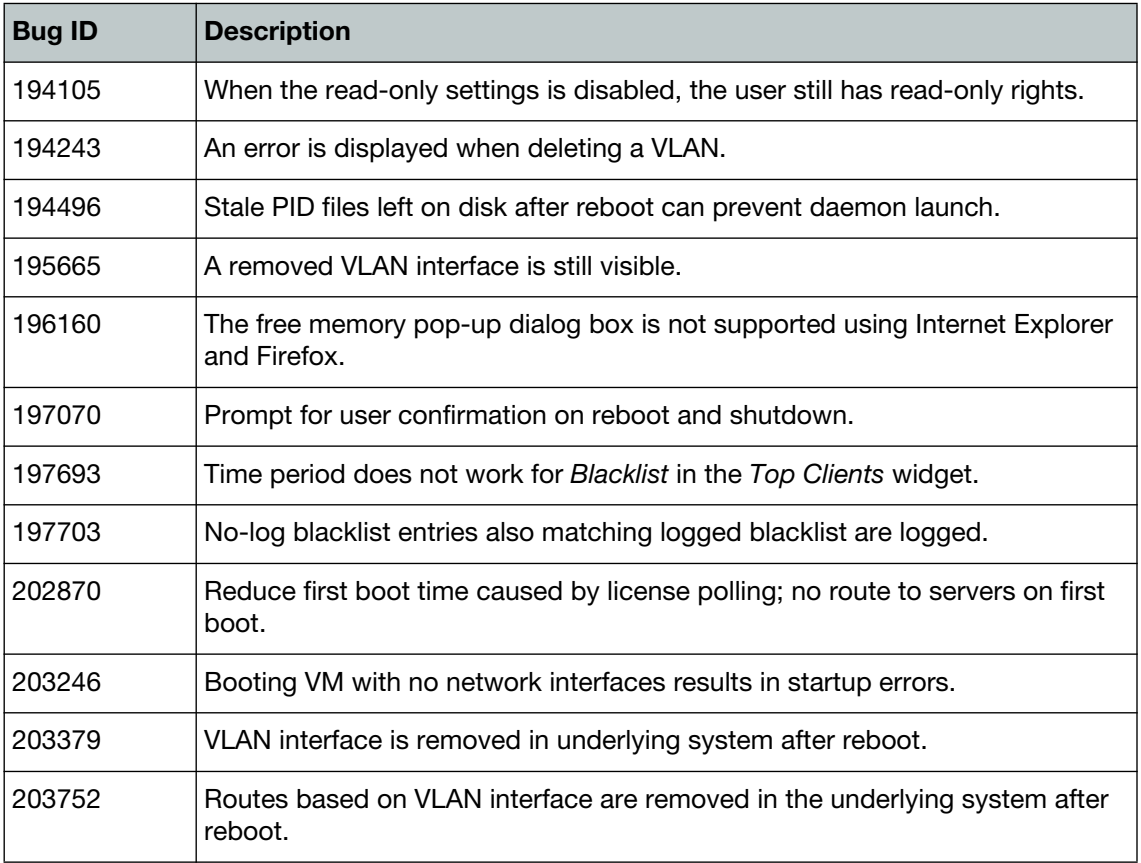

### <span id="page-11-0"></span>**Web-based Manager**

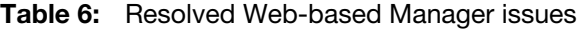

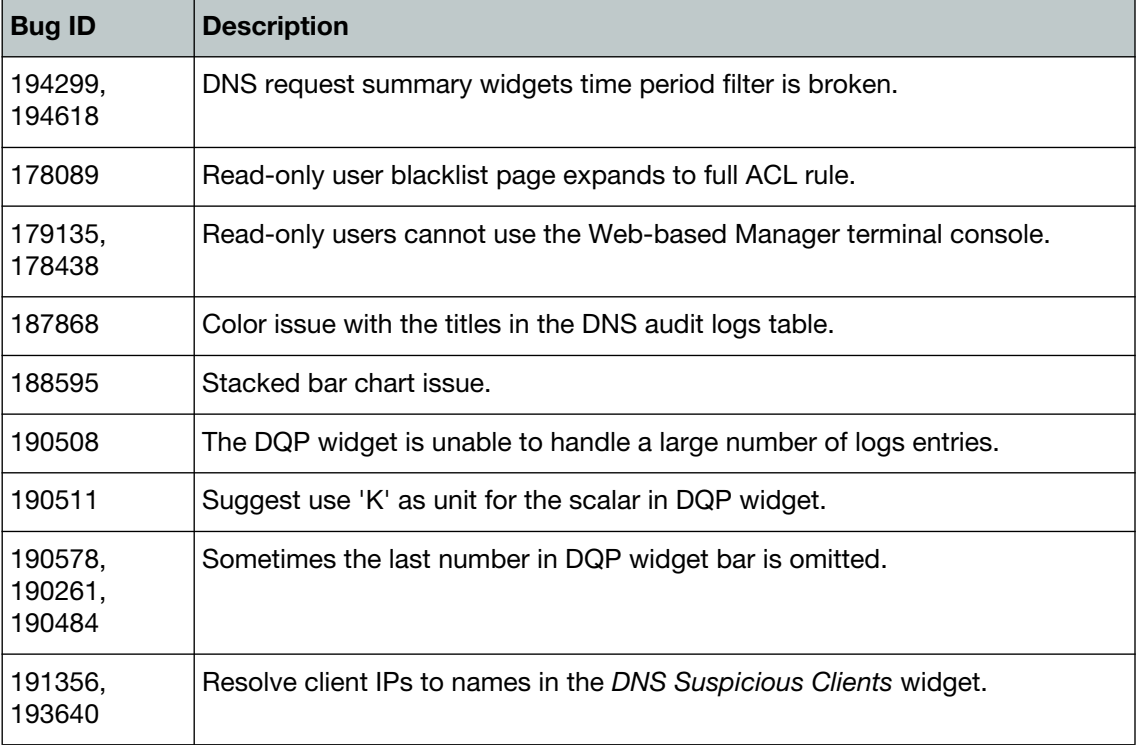

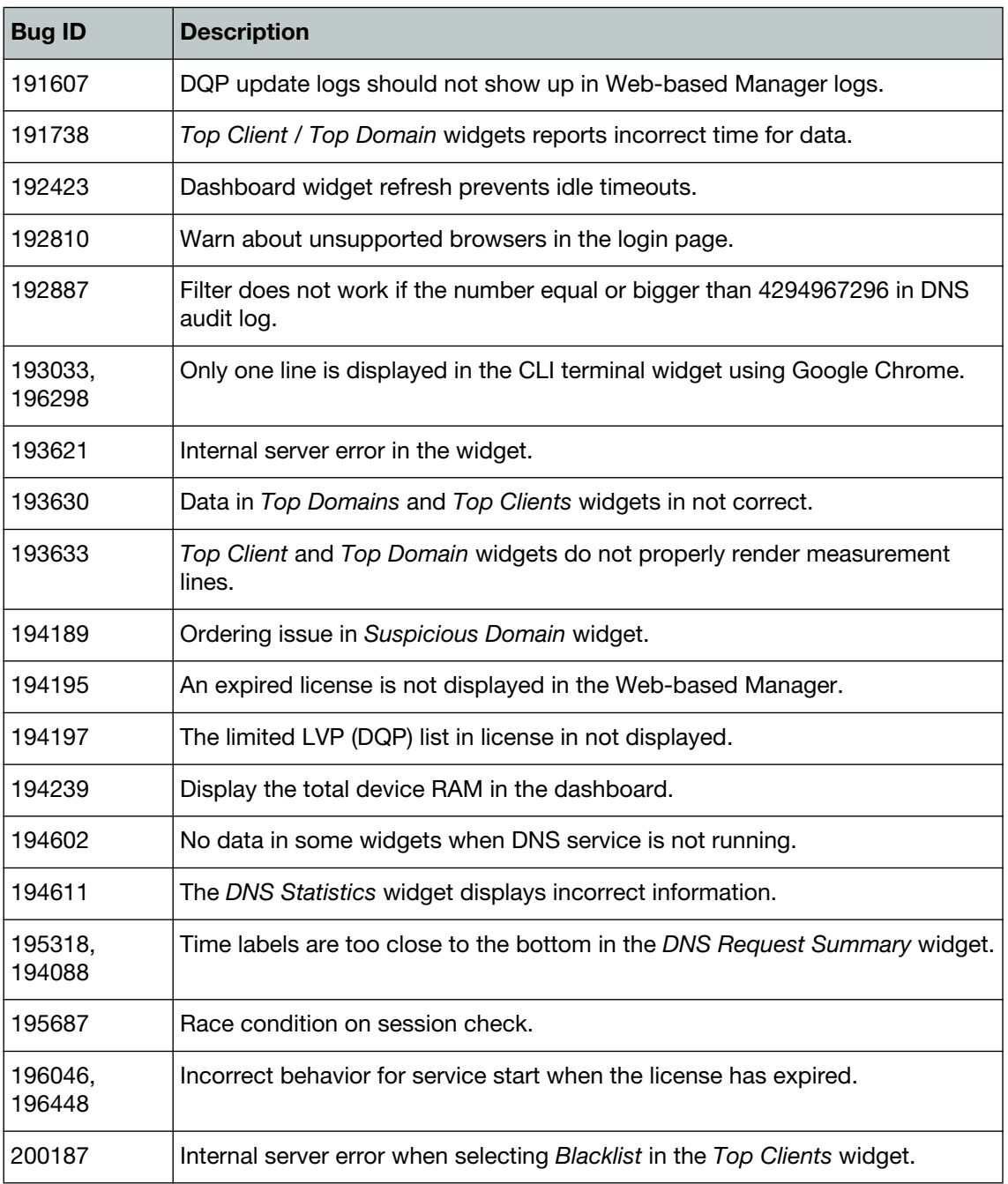

#### **Table 6:** Resolved Web-based Manager issues (continued)

## <span id="page-13-1"></span><span id="page-13-0"></span>Known Issues

There are no known issues that have been reported with FortiDNS v1.0 MR3 build 0175. For inquires about a particular bug or to report a bug, please contact [C](https://support.fortinet.com)ustomer Service & Support.

## <span id="page-14-1"></span><span id="page-14-0"></span>Firmware Image Checksums

The MD5 checksums for all Fortinet software and firmware releases are available at the Customer Service & Support website located at [https://support.fortinet.com.](https://support.fortinet.com) After logging in, click on *Download > Firmware Image Checksum*, enter the image file including the extension, and select *Get Checksum Code*.

**Figure 3:** Firmware image checksum tool

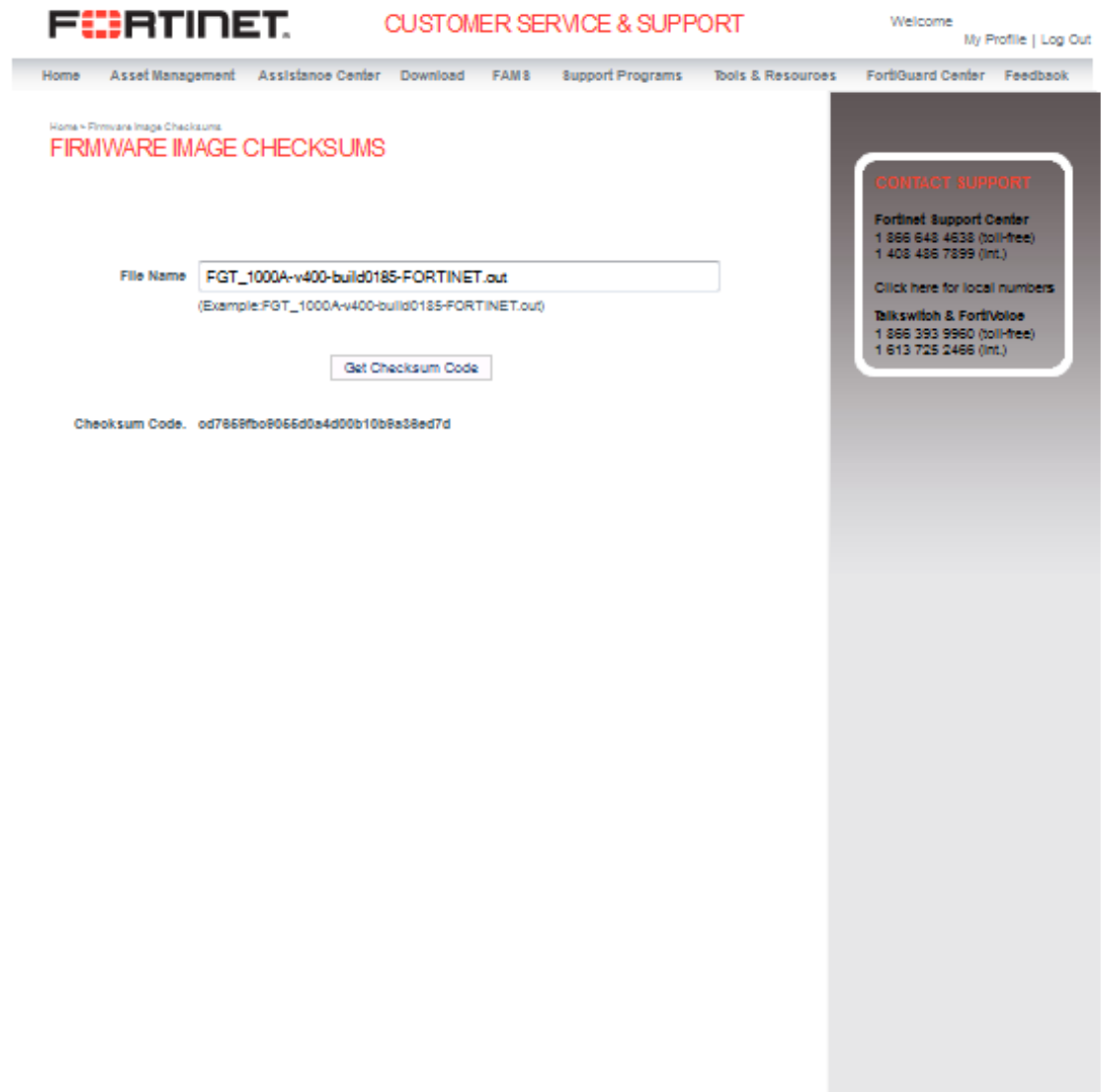

Ste Index | Legel | Privacy | Worldwide Offices | Copyright 02013 Fortinet, All Rights Reserved.